**General Education Rubrics for Assessment**

# **Objective 1.3: Computing Literacy**

**Students will effectively and responsibly use appropriate computer applications for communication, scholarship, and problem-solving.** 

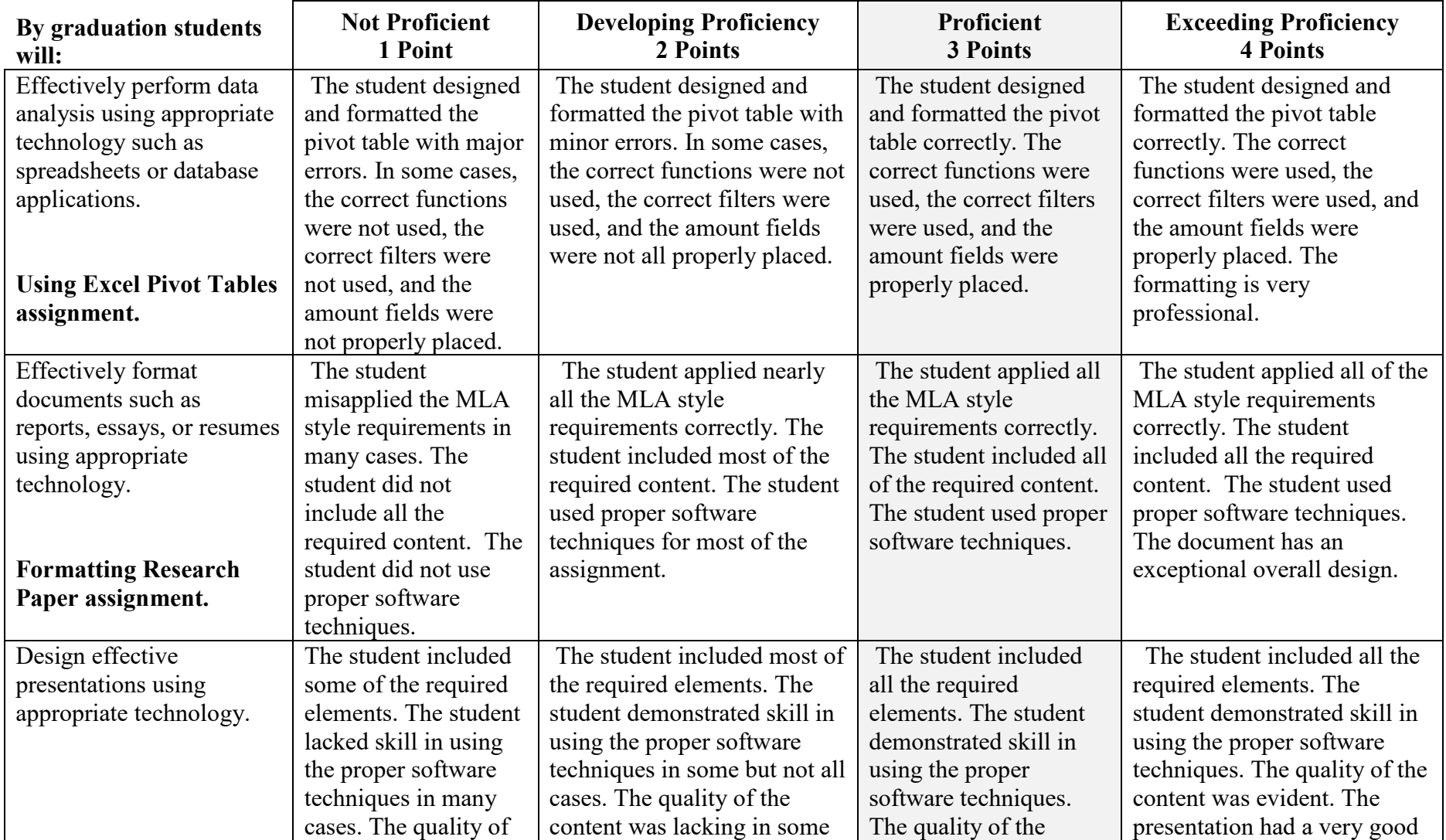

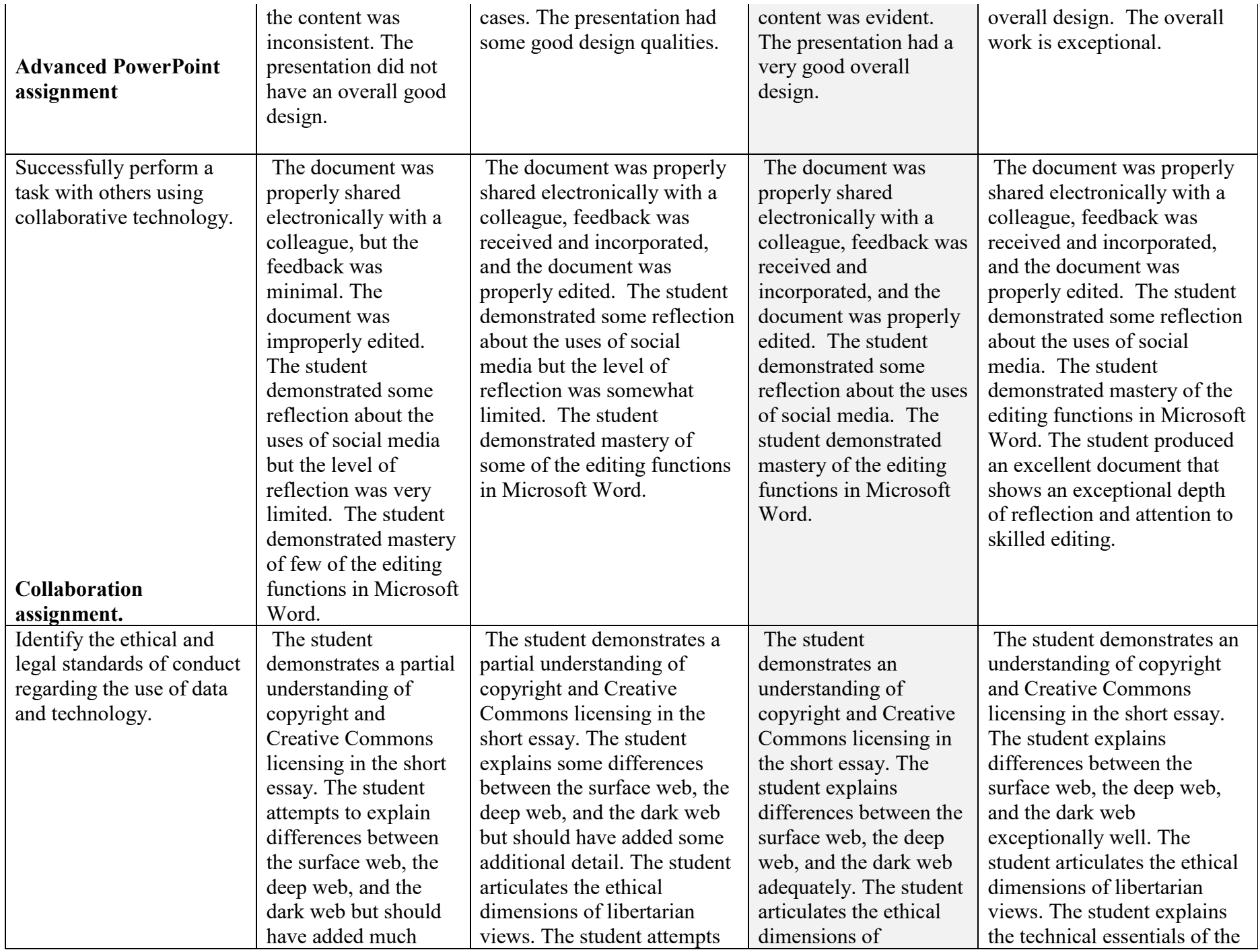

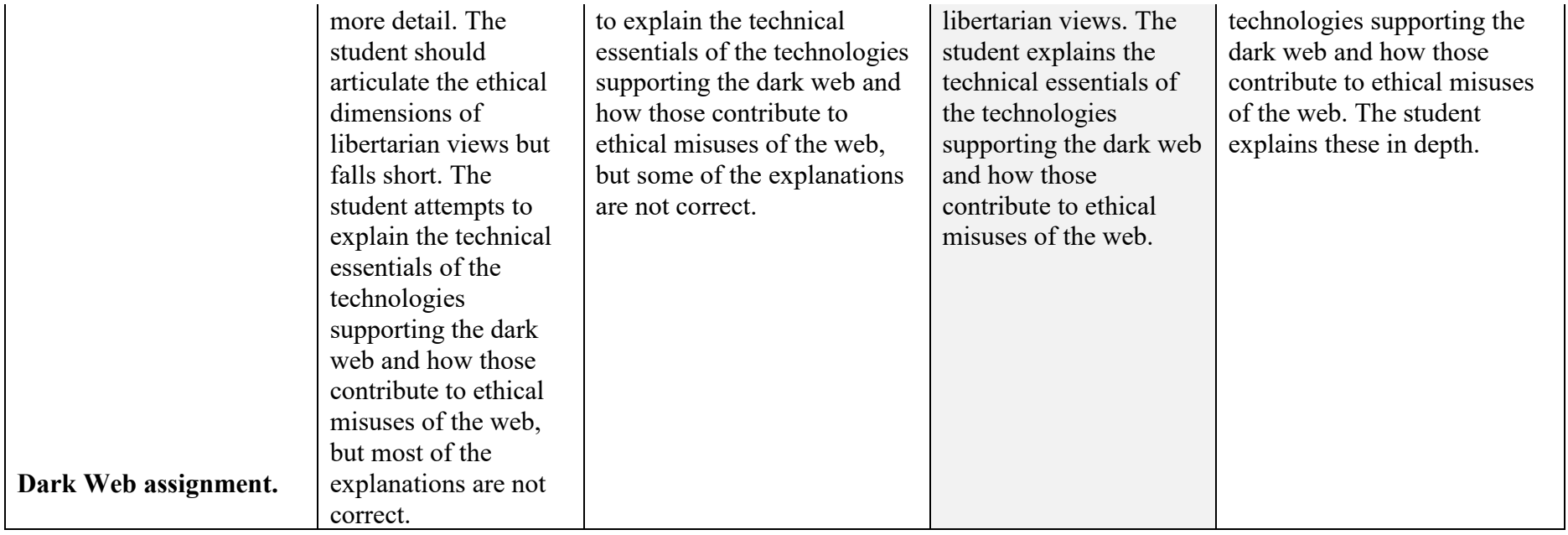

### **Assignments Meeting Objective 1.3: Computing Literacy**

## **Outcome #1**

**Using Excel Pivot Tables**

**KBOR Core Student Learning Outcome for Introduction to Computers and Applications**: **Outcome #1. Effectively perform data analysis using appropriate technology such as spreadsheets or database applications.**

**Meeting the Outcome**: Because pivot tables are used to query, organize, summarize, and graph data, they are useful for data analysis. Experienced users use pivot tables heavily, and Microsoft has made them much easier to use than before. Many users are hesitant to use pivot tables because there is a learning curve. I have found that students like using pivot tables after being introduced to them because for routine work they do not have to enter formulas. They just need to know how to organize the data and how to place data correctly into the four quadrants of the dialog box. Pivot tables are a core technology for data analysis in Excel.

**Assignment:** Use a file with sales data to create a pivot table with a frequency distribution, specified summary data, and slicers (application of data filters) for selected salespersons.

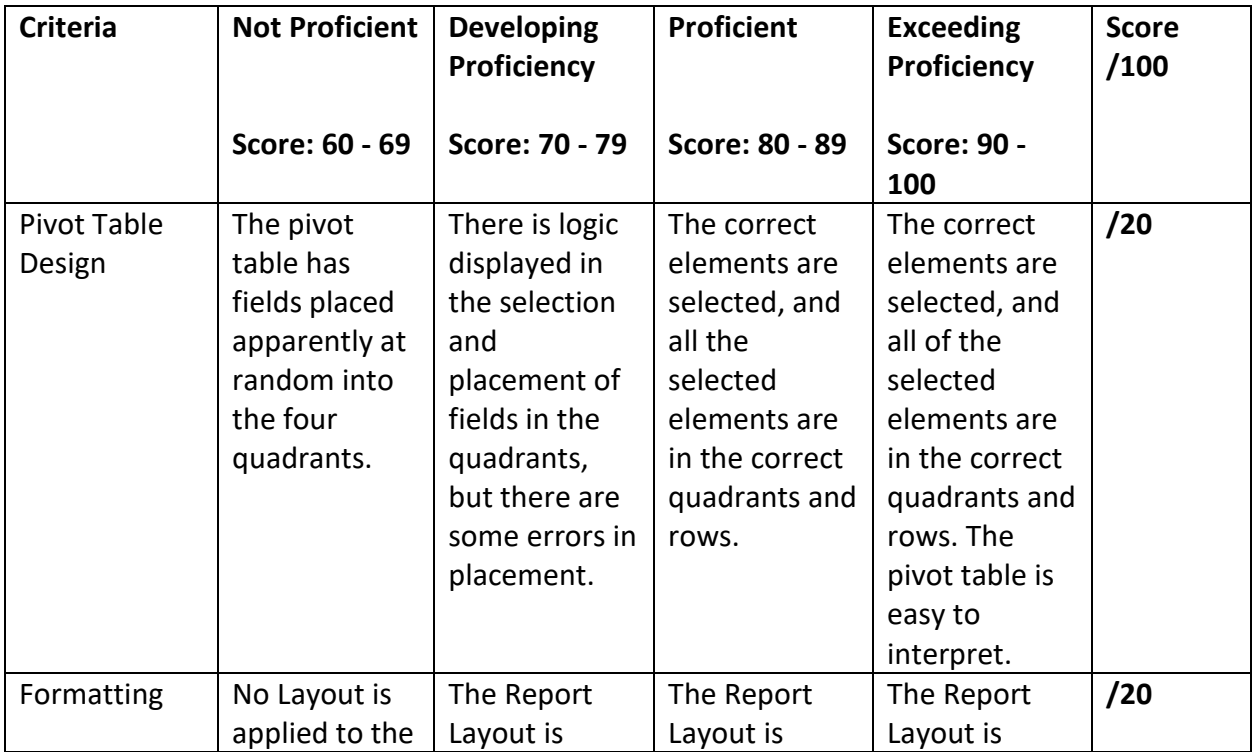

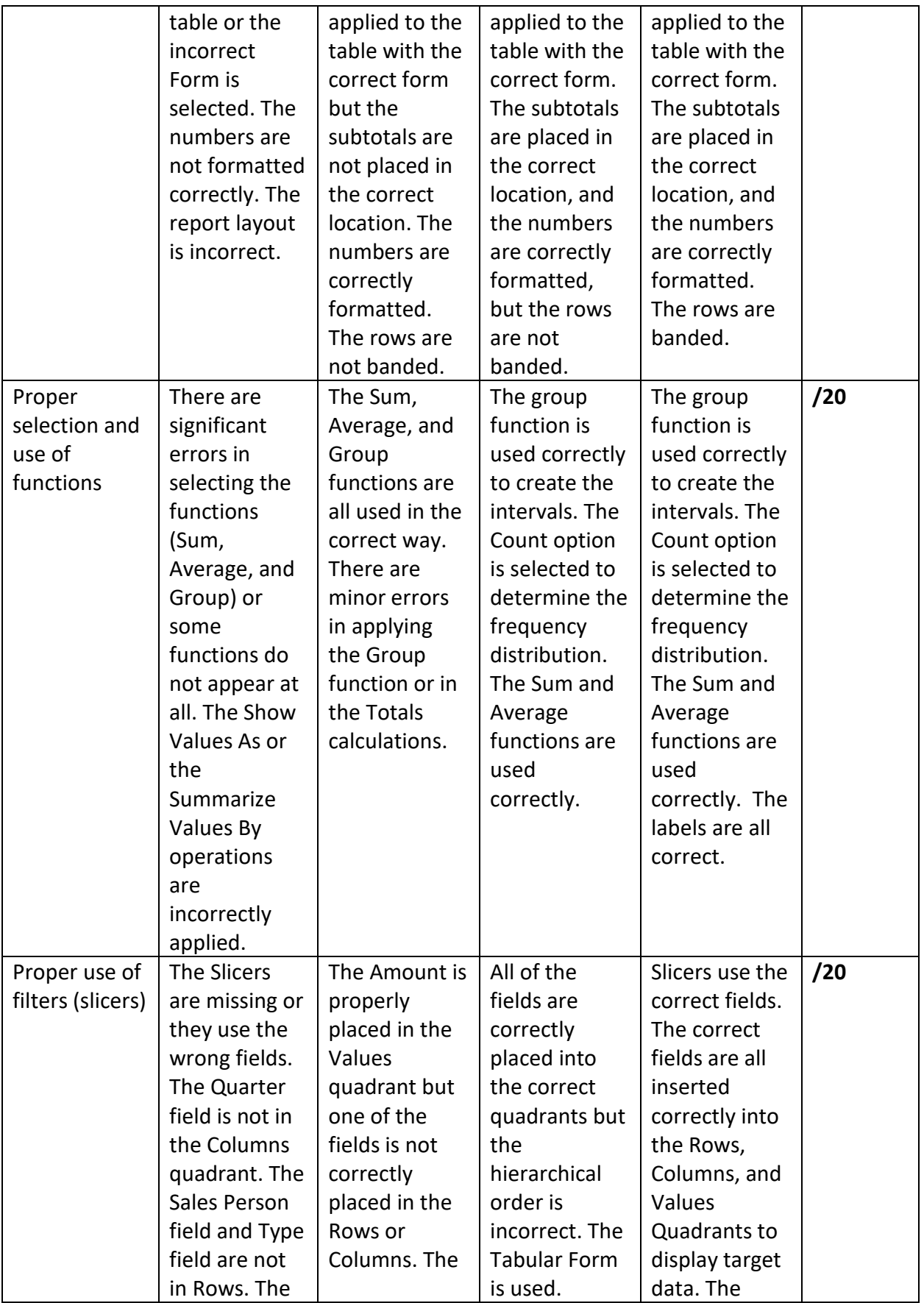

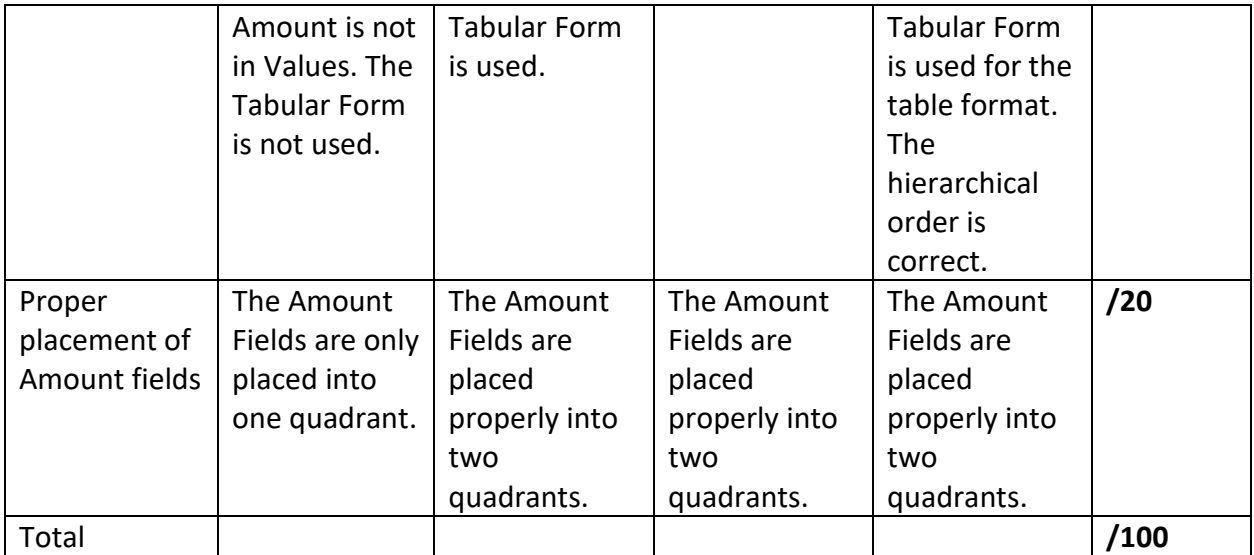

### **The assignment and results are shown below.**

First assignment. Go to the Resource tab and find the data called **Your first pivot table.xlsx**. Create the pivot table below. Change the headings to Sum of Cost and % of Total (as shown), and add the percent column. Be sure to format the Cost numbers so that they have dollar signs and commas. Include Type and bike in the rows. Save the file with your name and first pivot table and upload it to the Assignments tab.

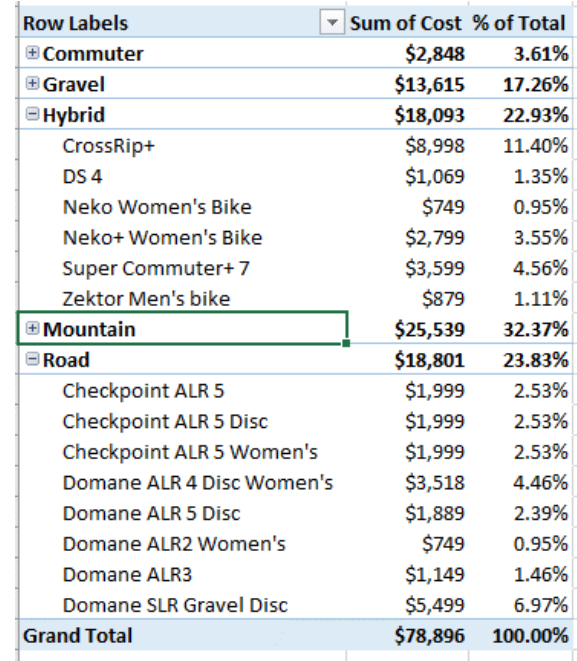

**Slicer Project**. Create the table below with the Sales Person slicers. Hint: Place the Quarter field in the Columns quadrant. Place Sales Person and Type in Rows and Units Sold in Values. Use the Design tab to find the Report Layout options. Then select the Tabular Form for the table format. Use the Analyze tab to insert the slicer. Save the file as Your Name Slicers and Frequency Table.

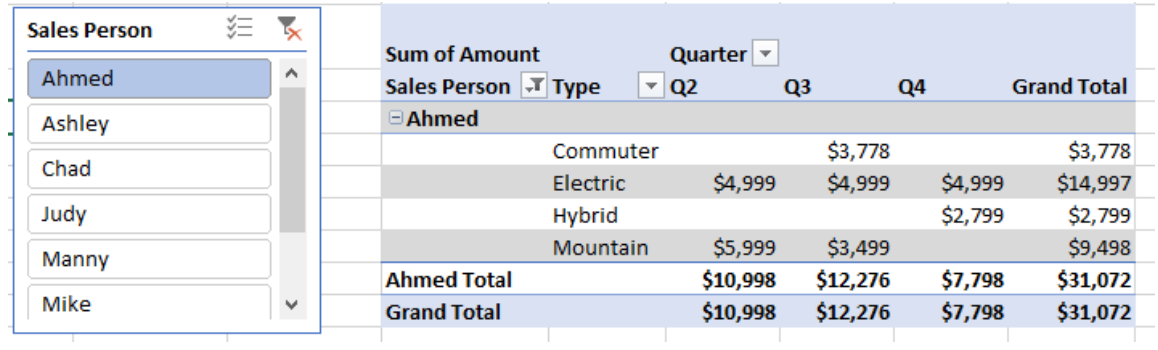

**Frequency Distribution Project**. Using the **Bike transactions for pivot tables.xlsx** file create a frequency distribution for sales. Make it look like this.

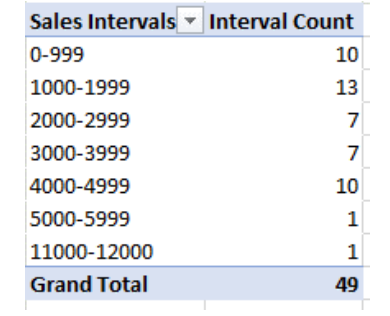

Hint: drag the Amount field into Rows and Values. Then use the Group function on one column and the Count option in the other column. Save your file as Your Name Slicers and Frequency Table.

## **Outcome #2**

### **Formatting a Research Document with Microsoft Word**

**General Education CORE Outcome #2: Effectively format documents such as reports, essays, or resumes using appropriate technology.**

**KBOR Core Student Learning Outcome for Introduction to Computers and Applications:** Use word processing software to create, edit, and produce professional documents.

**Meeting the Outcome:** Students will use the tools in Microsoft Word to create a properly formatted research paper using the MLA style.

**Assignment:** Format and document a Research Paper using the MLA style. See full instructions below the table.

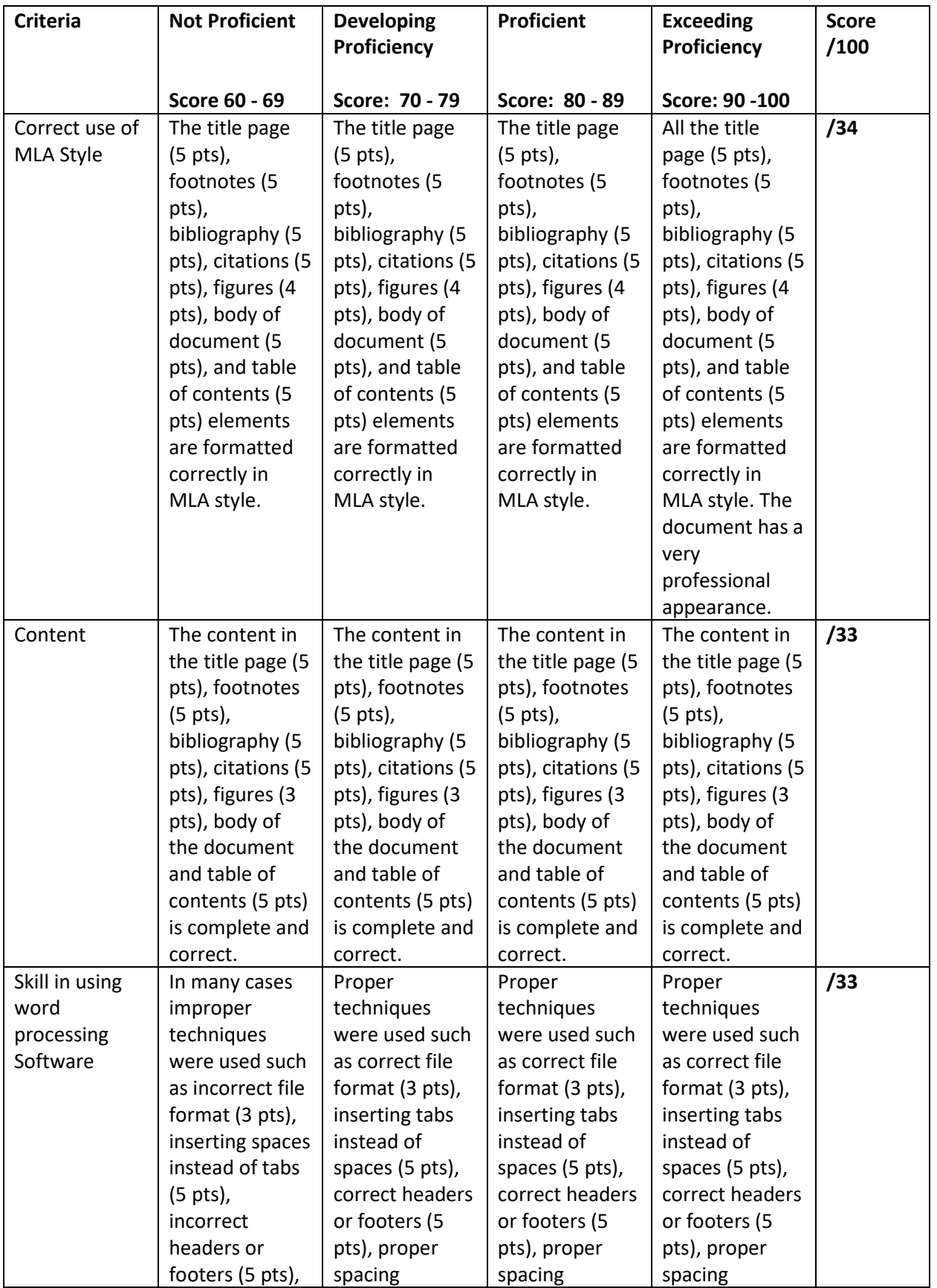

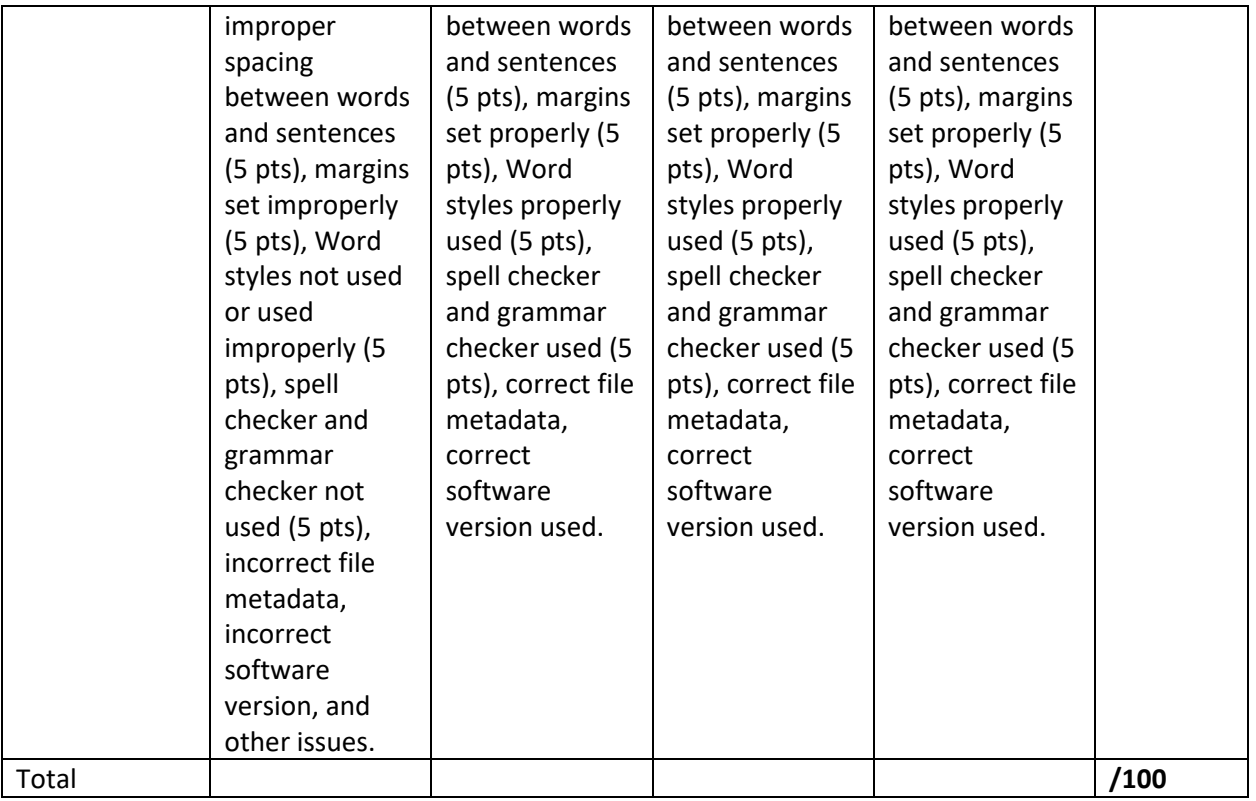

### **Assignment Instructions**

Assignment

- 1. Find the research paper labelled Friendship Research Paper in the Assignment tab and open it up in Word.
- 2. Select the whole contents of the paper by using the ctrl-a shortcut.
- 3. Change the font size to 12 point, and font to Arial.
- 4. Go the Layout tab and select the Margins option in the Page Setup group.

After clicking on Margins select the Normal 1" all around.

Go to the Home tab, Paragraph Group, and the paragraph dialog box. Apply the first line indent to the paragraphs in the body of the text and double space to the text and set as Default.

Add the following information to the appropriate line starting at the top of the first page.

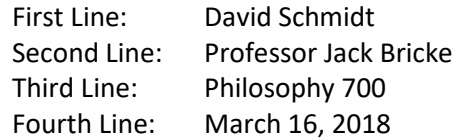

Use the title style for the Title and center the title, Friendship. Change the font size to 12. Find the **Text for Research Assignment** document in your Student Resources area. Then cut and paste the four footnotes in the designated places in the **Friendship Research Paper for Student Use**. I have indicated where to insert the footnotes in red. To insert a footnote go to the References tab and click on the Insert Footnote icon.

In the MLA style, the footnotes should be single spaced with a space between footnotes. Further, indent the first line. The font should be the same as the body of the text. With that in mind, format the footnote accordingly. Set it as the default by selecting that option.

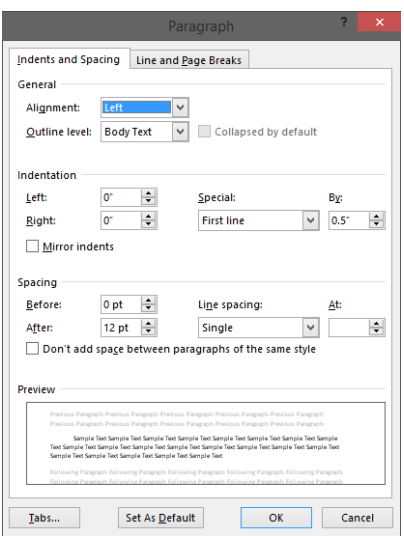

Insert the remaining footnotes into the text and check the formatting of those footnotes. If you make a mistake and wish to delete a footnote, go to the superscript in the text and delete it there. If you go to the text in the footnote itself and delete it the line above the text will remain as well as the superscript in the body of the text. Deleting the superscript in the body of the text deletes all of the associated elements of the footnote.

Continuing with the same document go to the **Text for Research Assignment for Student Use** file to find the information needed for the citations. Find the location for citation number one. Then, you need to indicate to Word which style you will use for the citations. In the References tab, Citations & Bibliography group, look for the drop-down menu for Style. That lets Word know what kind of formatting to apply to the citation. After you put your cursor on the location for citation number 1 click on Insert Citation and select Add New Source. After you have added a number of Sources they will appear in a list whenever you click on Insert Citation. After you click on Insert Citation a Create Source dialog box will appear prompting you to add information about your citation. Pick book as the type of source. The type of information requested in the dialog box will change depending on the type of source picked. For example, the information required for web pages is quite different from the type of information required for books. Word keeps the sources entered as data so that they for use in future documents (see below).

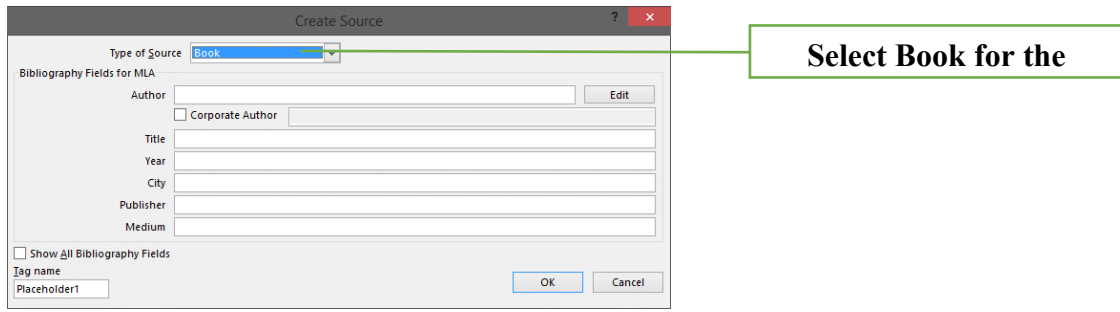

Fill in the information included in citation number 1. The author is R. G. Bury, the title is *The Symposium of Plato*, the year 1909, the city Cambridge, and the Publisher W. Heffer and Sons. The medium is paper. After you click OK the citation is inserted. Find where to insert the other citations and insert them into the document.

Find the four citations you have entered in the text and modify the citations by adding the page numbers (if I list page numbers for those citations).

Create a Works Cited page at the end of the paper. First, go to the end of the paper. Then press Ctrl + Enter to create a page break and a new page for the Works Cited page. Place the insertion point on the new blank page to make it active. Then find the Bibliography button in the Citations & Bibliography group in the References tab. Click the button. Then click insert Bibliography.

Notice that there are several options listed: Works Cited (the MLA option), References (the APA option), and Bibliography (the Turabian and Chicago style). Because we are using the MLA style throughout the paper, pick the Works Cited style for your references.

If you have created a Bibliography and then think of another citation to add to the list of available sources, create the new source in the paper. Add it to the list of sources. Then go back to the Works Cited page. Word will display a message at the top of the list of sources giving you the option to update the list. Click the update option and Word will add the source to the list. Add a title page.

Put the title of the document at the top of the page and center it. Then add your name on a new line and center that. Finally include the name of your school on a new line and center that. You can change the font to Calibri or Times New Roman, but keep the font size at 12 points. Then select the text and center it vertically on the page. To center it vertically select the text, click the Layout tab, and then click the Dialog Box Launcher in the Page Setup Group. You should see the following.

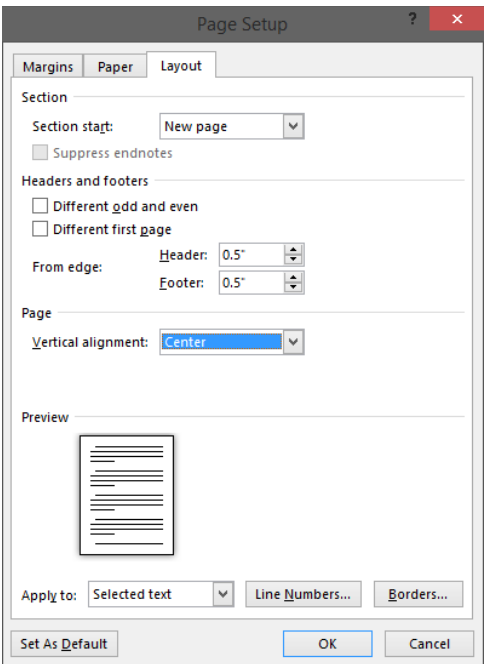

Click OK. Then add the section break. To do that go to the Layout tab, Page Setup Group, and Breaks option. Under the Sections Breaks area pick Next Page.

### **Add a Table of Contents**

You will place the Table of Contents on the blank page that the new Page Break created. The research document has headings scattered throughout the document. The Table of Contents places these headings in order and adds page numbers so that readers can refer to the Table of Contents and go directly to a desired destination.

Notice that I have a variety of headings set apart from the body of the text. These headings are in 11 point Calibri. The first one is Introduction and the second one is Pre-Condition. Find each heading. Select it and then click Heading 1 in the Styles Group of the Home tab. Leave the heading formatted the way that Word reformats it for now. Find every heading, select it, and then click Heading 1. That converts normal text into headings, headings that Word will recognize when it creates the Table of Contents. Go back to the first heading and reformat it to the required Arial 12 point MLA style text.

Bold the text. Then by selecting the newly formatted text, double-click the format painter. Then use the format painter to change all of the headings throughout the document.

Go to the blank page after the Title Page. Click the References tab, locate the Table of Contents Group, and click Table of Contents. You will see the options listed below.

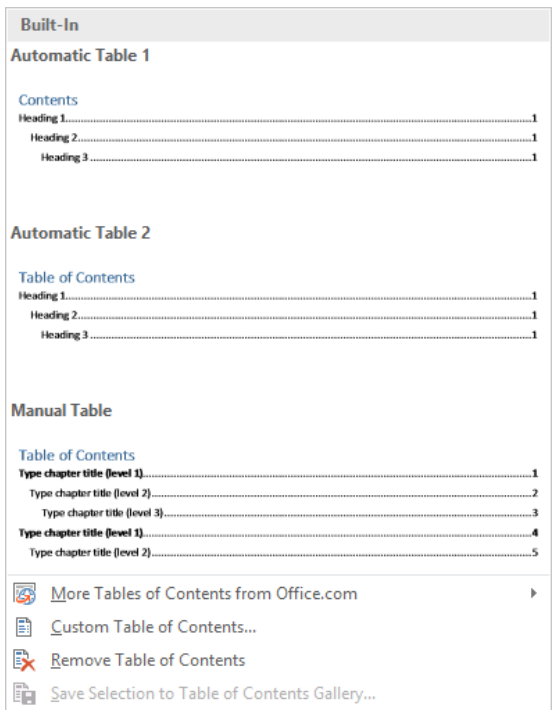

Pick the format of Automatic Table 2. That will insert the Table of Contents into your document. By creating headings using the official headings options you can save a lot of time. In this way, Word does the hard work for you. By planning ahead and using Heading 1, Heading 2, and so on, you can have Word create a nicely formatted Table of Contents automatically.

Add Captions

After selecting an object and clicking Insert Caption the following dialog box appears. I have filled out some of the information.

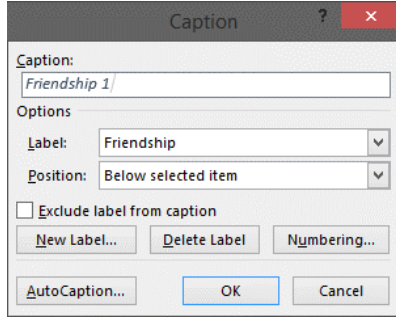

Notice that Word gives the user the option to position the caption below or above the object as well as a variety of numbering options.

Find the symbolic image of friendship in the research paper. Select it and enter the information above. Click OK. That should insert the caption below the image.

Add a hyperlink.

4) Benjamin Jowett, Phaedrus, Internet[: www.fullbooks.com/Phaedrus1.html,](http://www.fullbooks.com/Phaedrus1.html) Viewed on January 25, 2018. Title of Internet Page: Phaedrus.

Go back into the research document and create a hyperlink for this reference. On page six in a footnote, the word Phaedrus appears. Make it into a hyperlink with the URL listed above. To create the hyperlink select the text Phaedrus, then go to the Insert tab, Links group, Hyperlink icon. Click the Hyperlink icon. You will see the dialog box below. Make sure that you select the Existing File or Web Page option. Then insert the URL into the Address location. When you are done, click OK to create the hyperlink.

### **Screenshots from the Master File Used for Grading**

Screenshot of the Title Page

Friendship

David Schmidt

Fort Hays State University

Screenshot of the Table of Contents

### **Table of Contents**

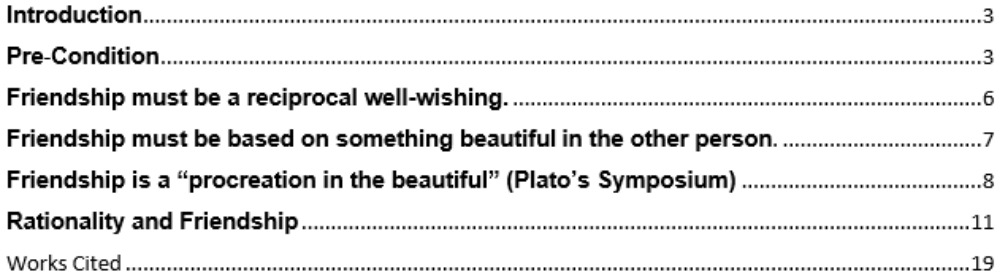

### Screenshot from the first page

David Schmidt

Professor Jack Bricke

Philosophy 700

March 16, 2018

#### Friendship

#### **Introduction**

In this paper, I attempt to characterize friendship by beginning with certain aspects, which are necessary but not sufficient conditions for friendship, and ending with sufficient conditions for specifying the requirements for true friendship. With each succeeding condition, there is an extensional diminution until I characterize those few who are real friends. There is also a progression from the most superficial types of friendship to the most meaningful.

#### **Pre-Condition**

A pre-condition for friendship is a general "love" for humankind. A person with whom it is possible to be a friend must at least not have such an aversion to mixing with

### Screenshot of a formatted footnote

### Friendship must be a reciprocal well-wishing.

As mentioned in the pre-condition for friendship, there must be some desire to

mix with other people. If this desire becomes an active wishing well towards another

<sup>2</sup> Aristotle believes that friendships between evil men or an evil man and a good man are the most unstable kind since evil men are at variance with themselves, which makes their desires and wishes the most unstable among men.

Screenshot of an image with caption

ways to express what was unexpressed (perhaps because it was felt but unclear to

oneself).

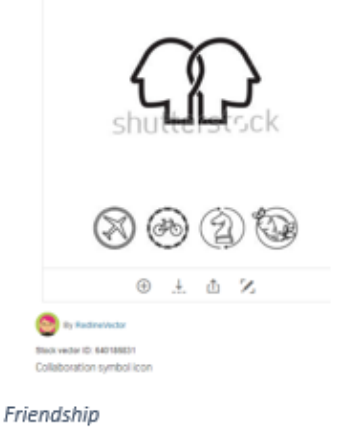

## Friendship is a "procreation in the beautiful" (Plato's Symposium)

Screenshot of footnote with a citation

this kind of in-depth friendship with others.

<sup>12</sup> Plato does not emphasize this kind of friendship to the same degree as Kant. Plato considers it a step toward the Good and it occupies only a second place in progress toward the Good as appreciation of the higher beauty of the soul in the Symposium (Allen 154 - 157) The progress towards the good is really a progress away from the individuals and toward one science of the good through the dialectic. Because it passes through the stages of appreciation of institutions and all the sciences until one arrives at the one science of the good, there is an intellectualism (the good is the highest concept uniting the others and giving truth to all) which is not present in Kant. Kant believes we can make principles explicit, and therefore he does not need this same degree of intellectualism. People have different roles for Plato and Kant. Plato is attracted to other people so that together they can give birth to the highest conception of the good. For Kant two people can have a rather clear conception of the good for them (their duty) since all people have a sense of duty, but this sense of duty is a burden on them which sharing helps relieve, enabling them to act morally with a lighter heart. There is an intellectual element (finding the right maxim), but that is generally not the basic problem. The problem generally is to subordinate and eliminate the pathological maxims by the categorical imperative (getting rid of self-interest).

Screenshot of the APA Bibliography (Works Cited)

### **Works Cited**

Allen, R. E. The Dialogues of Plato, volumne II. New Haven: Yale University Press, 1993. Paper.

Bury, R. G. The Symposium of Plato. Cambridge: W. Heffer and Sons, 1909. Paper.

- Jowett, B. www.fullbooks.com/Phaedrus1.html. n.d. 25 January 2018.
- Kant, Immanuel. The Metaphysical Principles of Virtue. New York: The bobbs-Merril Co., Inc., 1964. Paper.

**Outcome #3:**

### **Advanced PowerPoint Features**

**General Education Objective 1.3 Outcome #3: Computer Literacy Requirement: Design effective presentations using appropriate technology.**

### **KBOR Core Student Learning Outcome for Introduction to Computers and Applications: Use presentation software to create, edit, and produce professional documents.**

**Meeting the Outcome:** Microsoft PowerPoint is the standard used for presentations in many environments. However, to avoid "Death by PowerPoint" PowerPoint must be used correctly, and presentations can be greatly enhanced by including materials produced by other applications. Slides need to be well-designed with deliberate focus. The slides should be readable from a distance. Font size, images, charts, animations, and other effects can keep the audience's attention and focus. Slides with content produced by other applications can also drive the presentation. I include a sample of materials produced by other applications below in the screenshots.

**Meeting the Outcome:** Microsoft PowerPoint is the standard used for presentations in many environments. However, to avoid "Death by PowerPoint" PowerPoint must be used correctly, and presentations can be greatly enhanced by including materials produced by other applications. So, I require a number of materials produced by using other software.

**Assignment:** Use Microsoft PowerPoint to demonstrate a procedure or to present content of your choosing. The slides should include the following: an image (with Creative Commons license), a mind map created by mind map software, an organizational chart created by a web application, a numerical chart (created from Excel or within PowerPoint), at least one animation, at least one example of Smart Art, and recorded narration for each slide. The PowerPoint presentations should use good design principles as outlined by David Phillips.

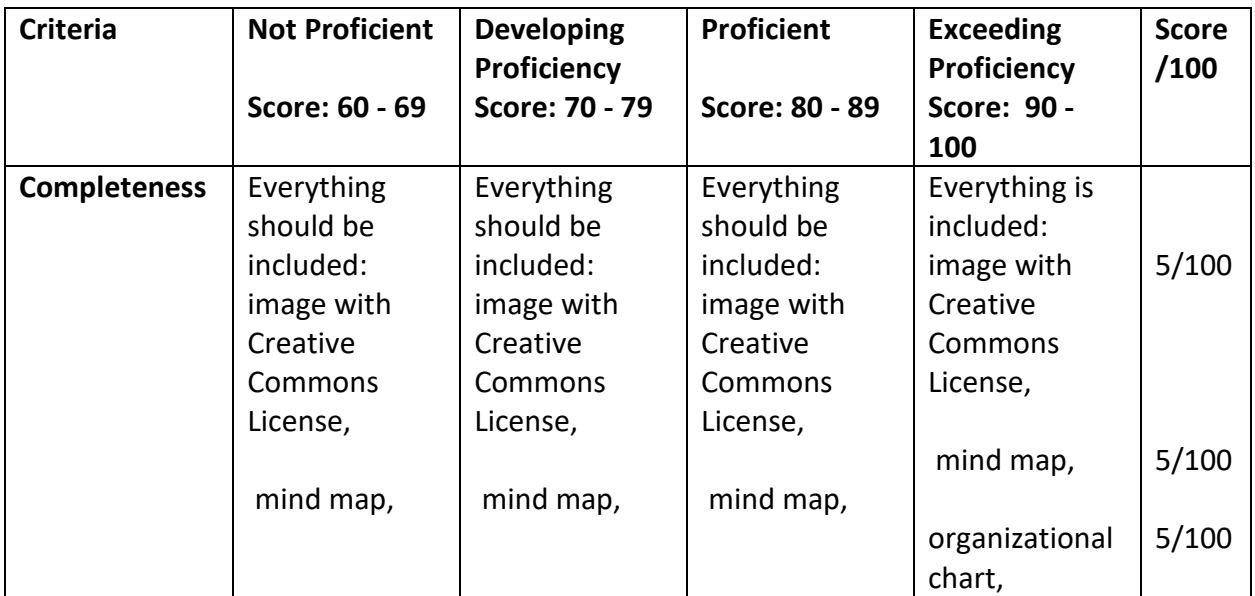

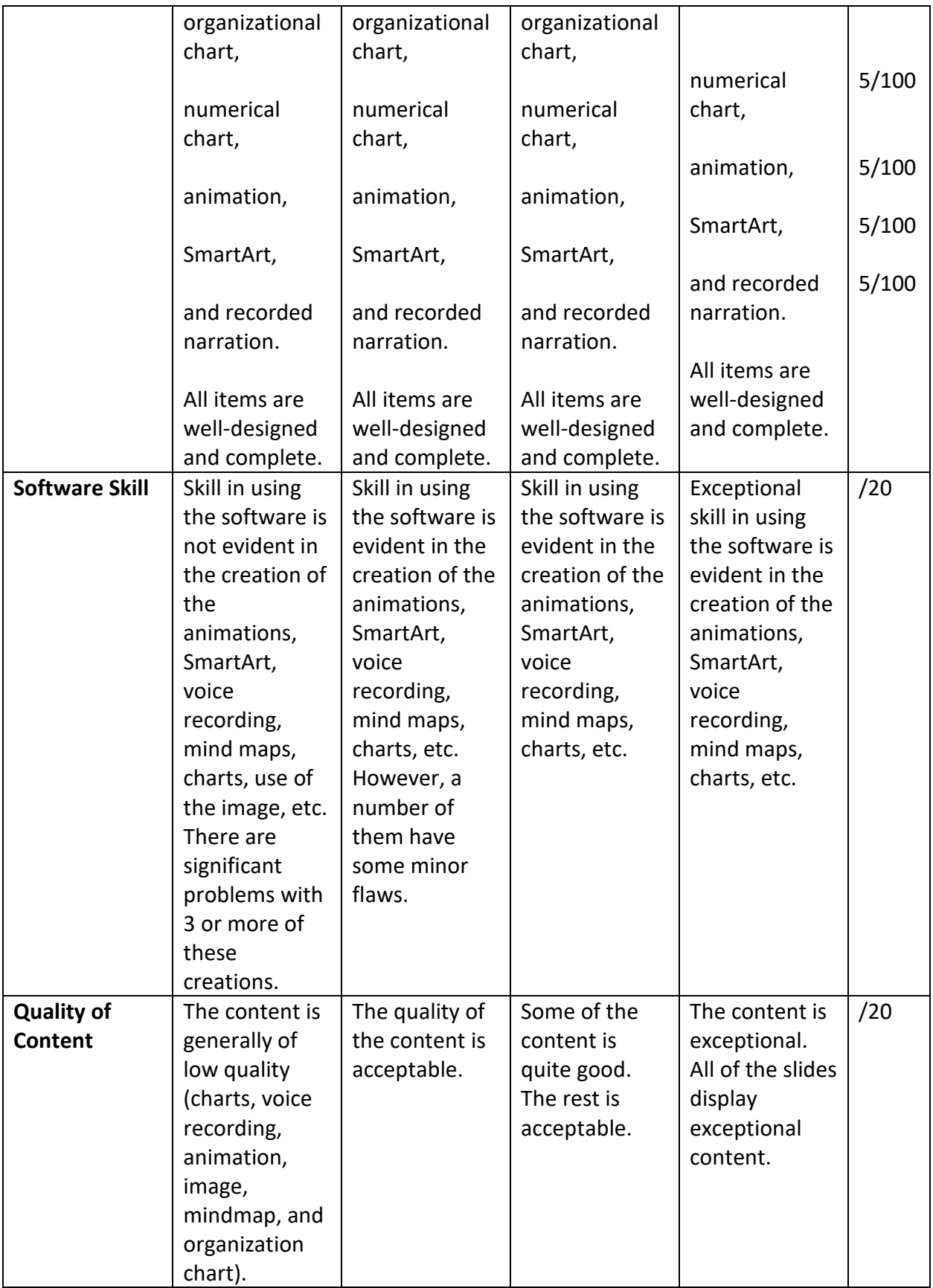

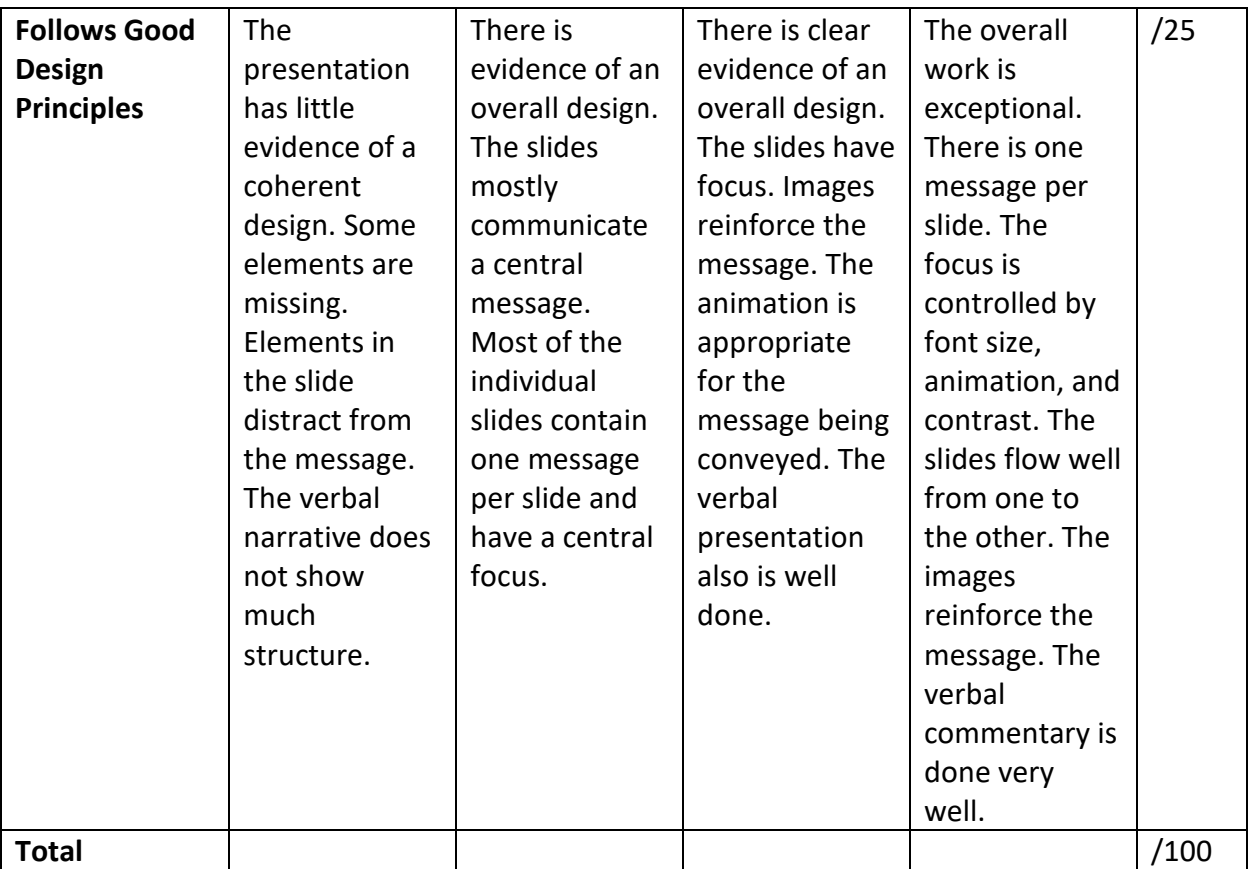

I have included examples of mindmaps, charts, and organization charts.

Mindmap Example created by using coggle.it

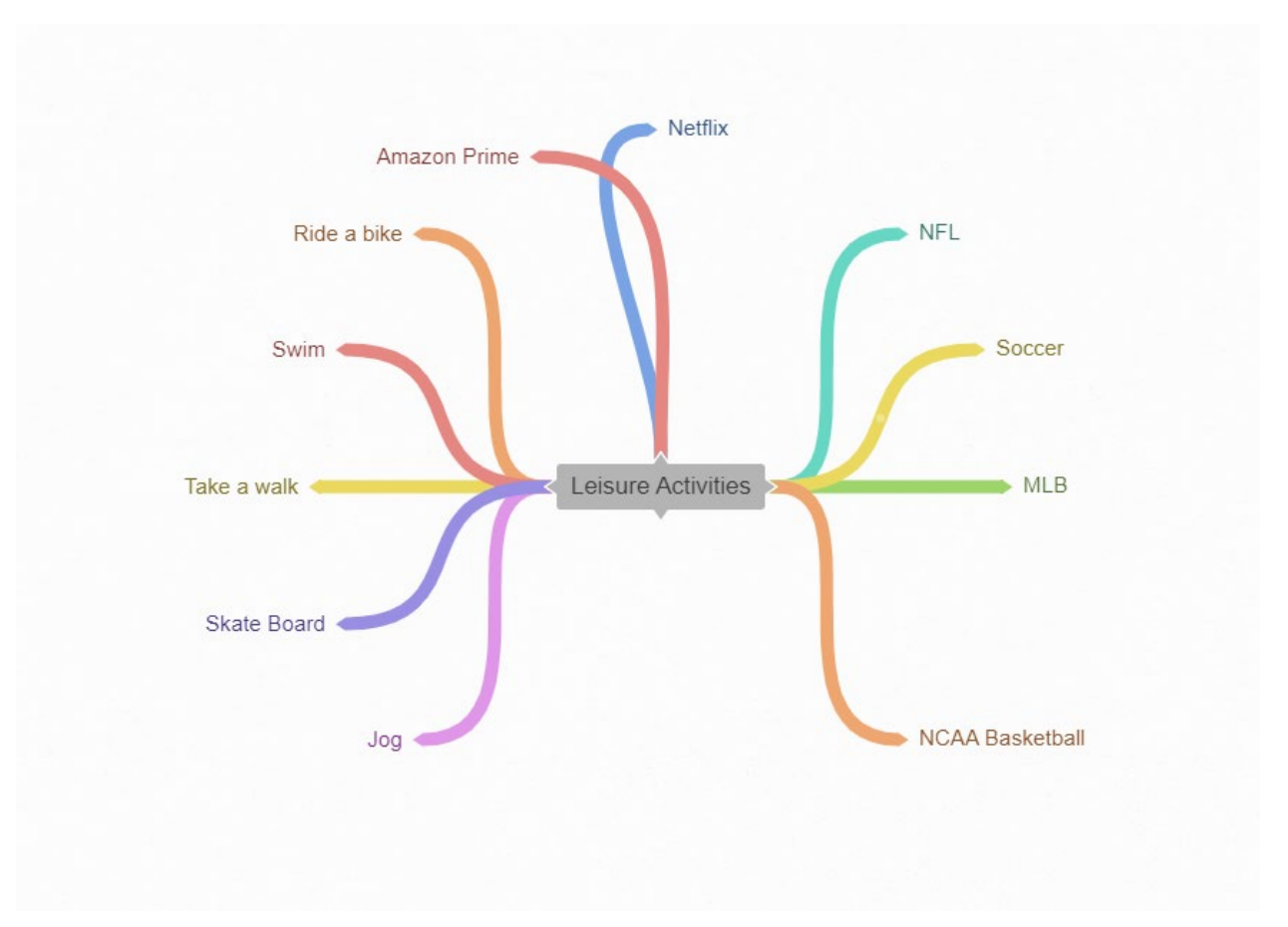

Example of an Organization Chart

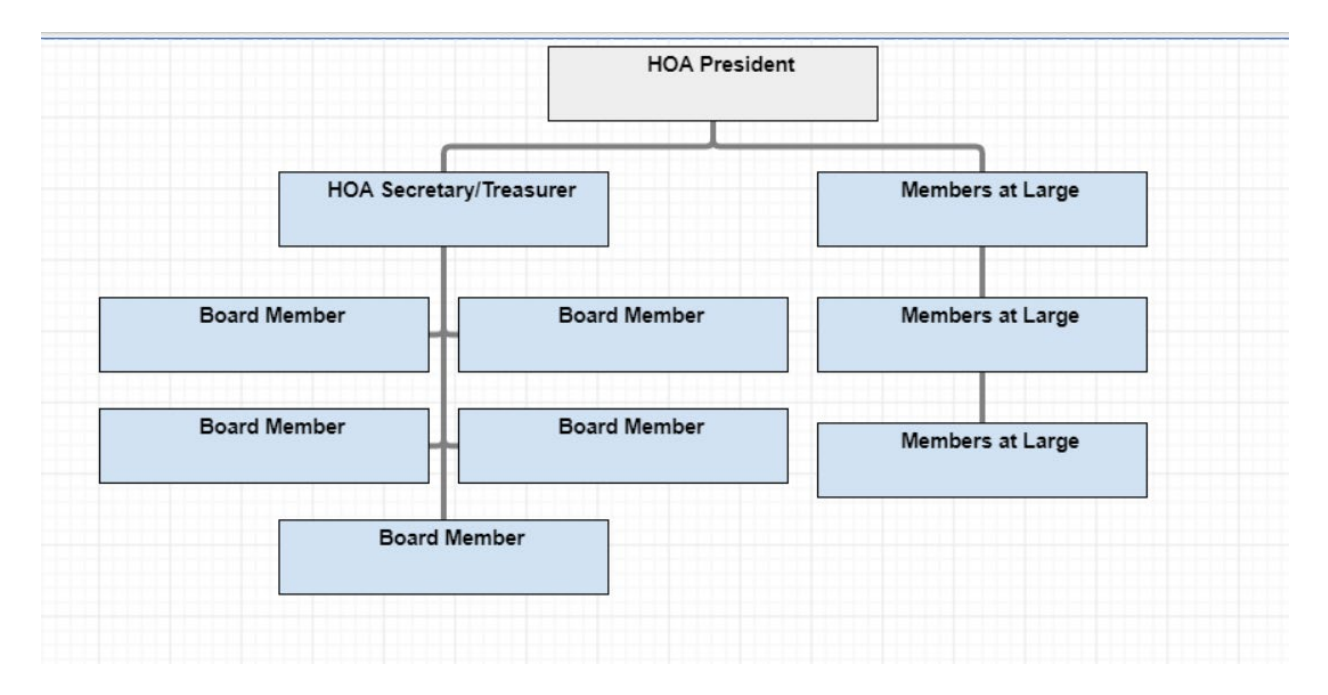

Example of a donut chart.

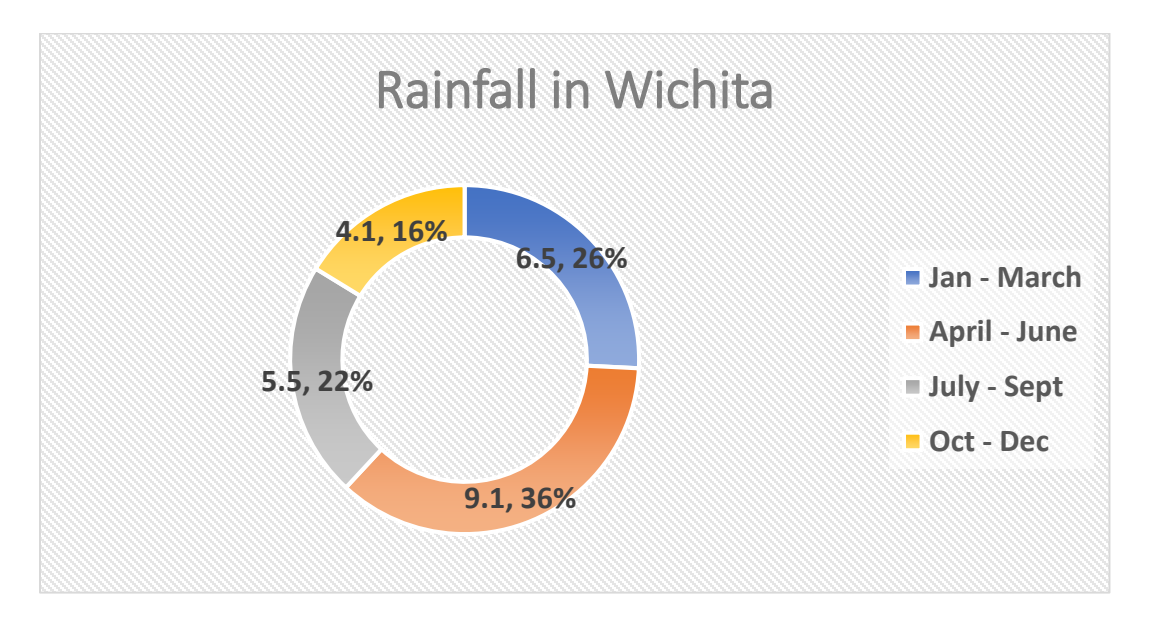

Example of a flowchart.

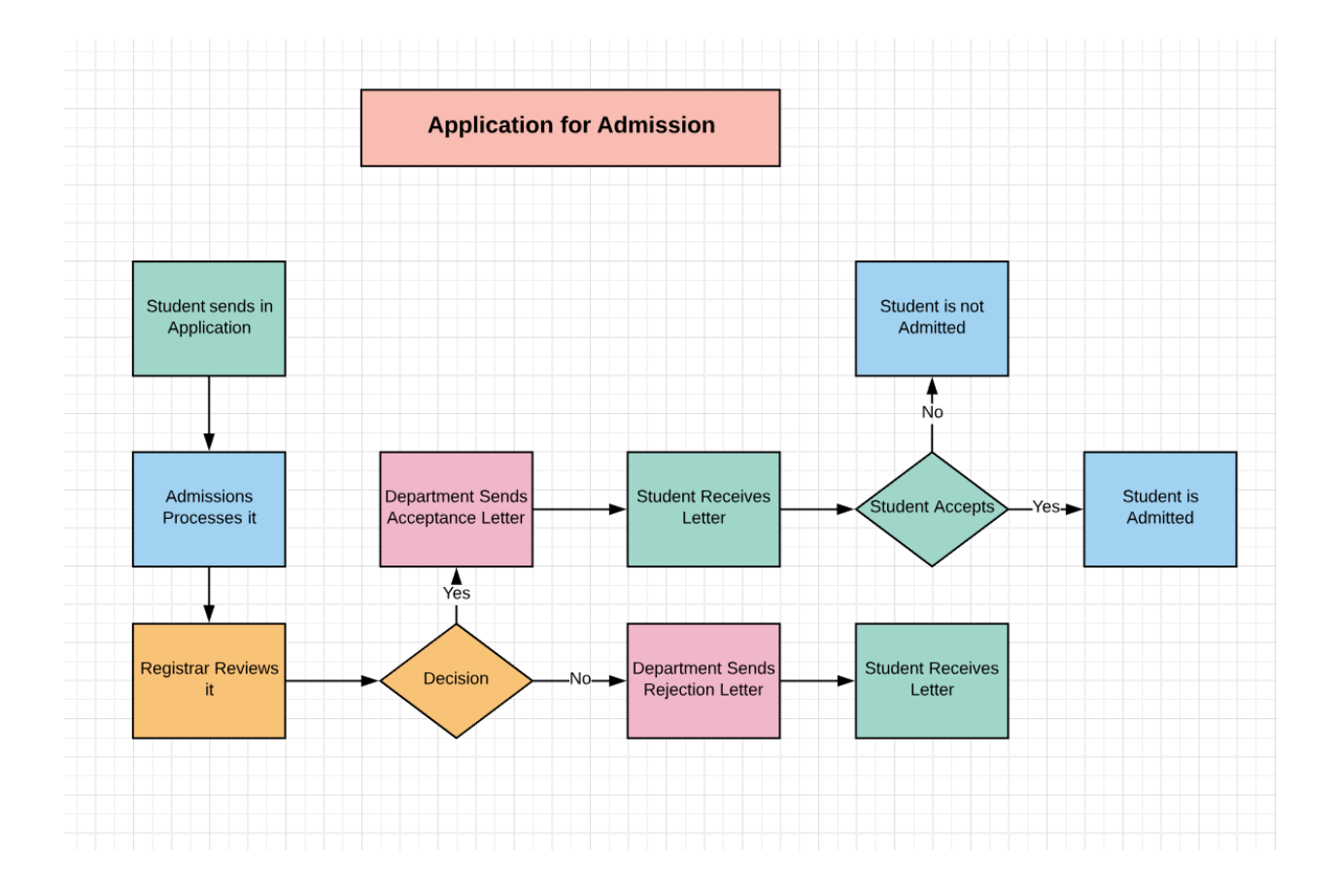

Example of SmartArt.

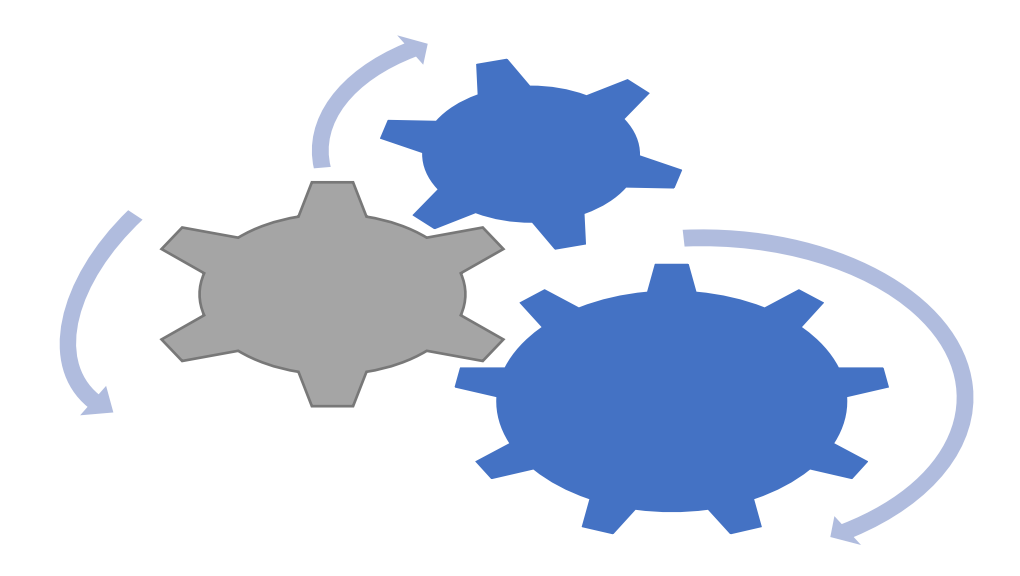

## **Outcome #4:**

**Collaboration Using Microsoft Word**

**General Education Objective 1.3: Computer Literacy Requirement: Successfully perform a task with others using collaborative technology.** 

**Meeting the Outcome: Microsoft Word** now has very good collaborative features. When Track Changes is turned on, users can see changes others have made and comments that others are suggesting. This can be done in real time or asynchronously. By sharing files that have been saved to OneDrive users can see changes being made to documents in real time and who is making the changes. After changes are made and comments or other changes suggested, the original author can decide to accept or to reject the changes. Finally, the author can clean up the document to remove the comments and to preserve privacy by cleaning up the file's metadata. The students submit one document with all of the commentary and the suggested changes, and then they submit a second document that incorporates the changes and removes the commentary and cleans up the metadata. Good collaboration requires editing skills. To demonstrate that students know how to use good editing practices, they download a document that requires them to do a variety of editing tasks.

**Assignment Part 1:** Reflect on the various aspects of social media. From the perspective of being responsible digital citizen who wishes to engage in positive, safe, legal and ethical behavior in using social media, write a brief opinion piece on the effects of social media. Think about how social media (Twitter, Facebook, WhatsApp, Instagram, WeChat, and others) has

been used and misused. Comment on how it has influenced elections and public opinion. Briefly comment on how it has affected social and political movements around the world. Give several examples. Share your document with at least one other person (give them edit privileges) and ask them to comment on your document with at least three comments and to make changes to your wording. Turn on Track Changes and upload the document with commentary. Then accept or reject the suggested changes, remove the comments, and clean up the metadata to protect privacy and upload the finished document.

**Assignment Part 2:** Download the document to edit and follow the editing instructions. Since editing requires using good grammar, make grammar corrections when prompted. Also, show that you can so the following tasks: use the replace function in Word to change words throughout the document (or make corrections), use the bookmark function in Word to assist others in editing, use the synonym capability to change wording, and use specialty symbols when needed.

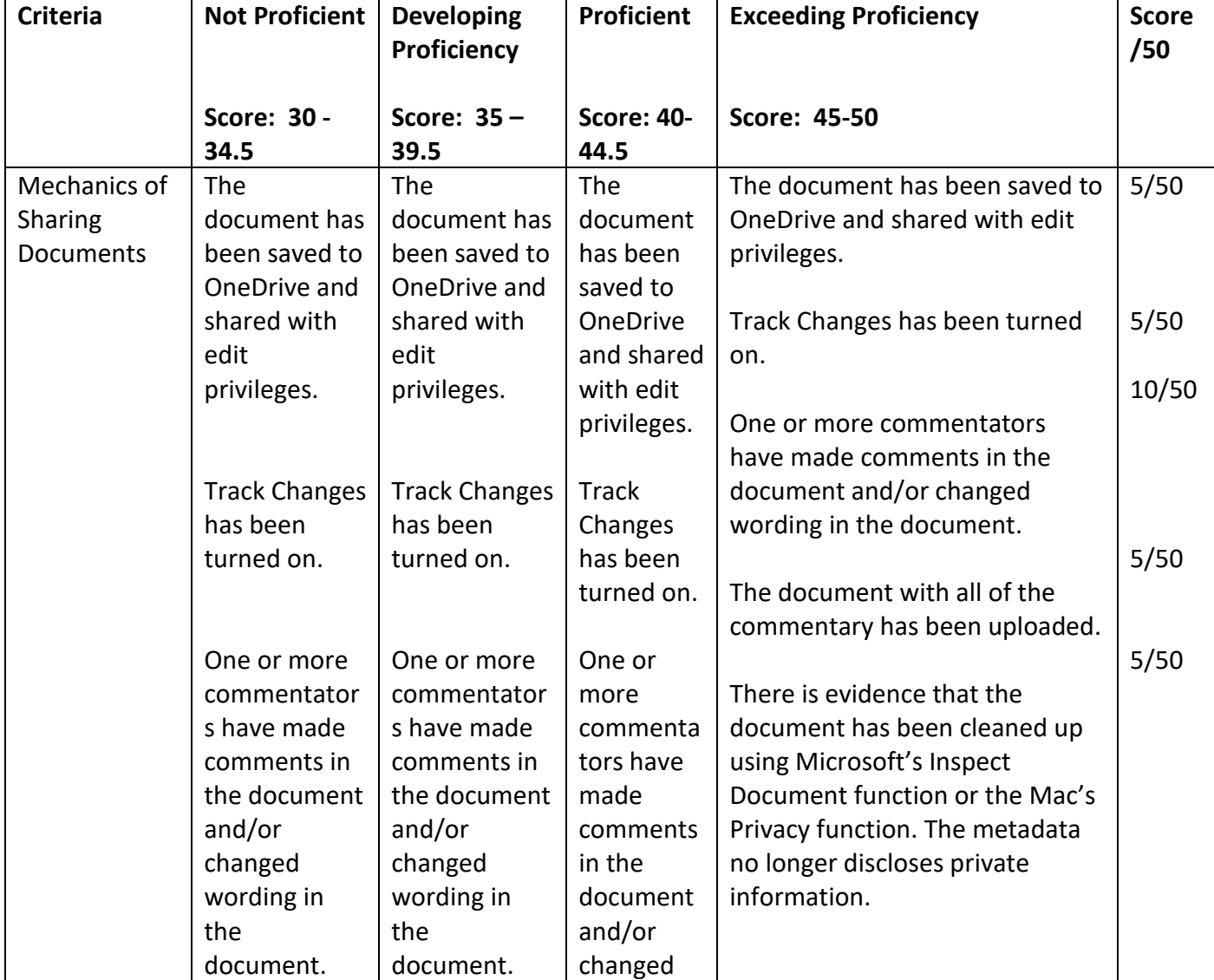

Part 1

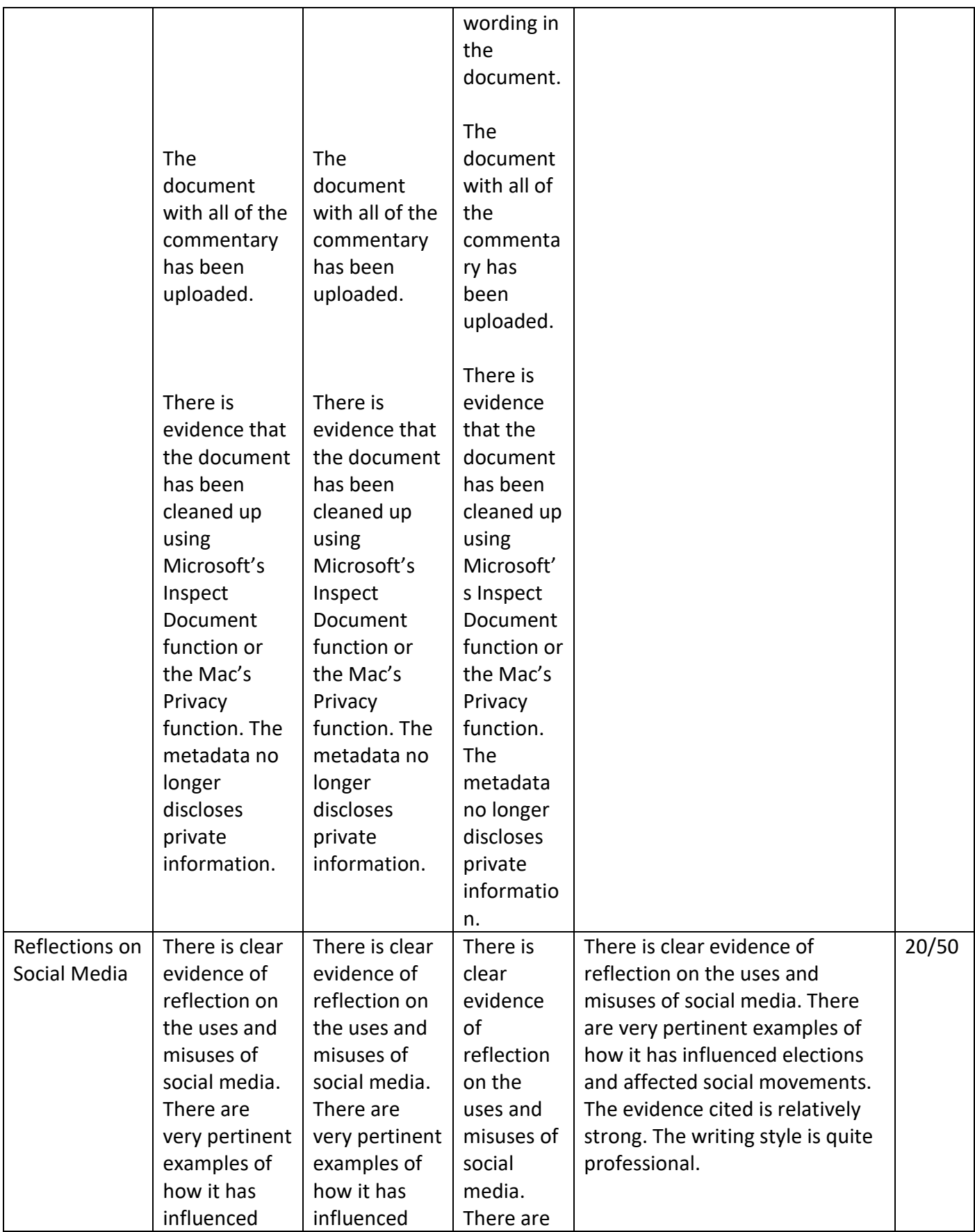

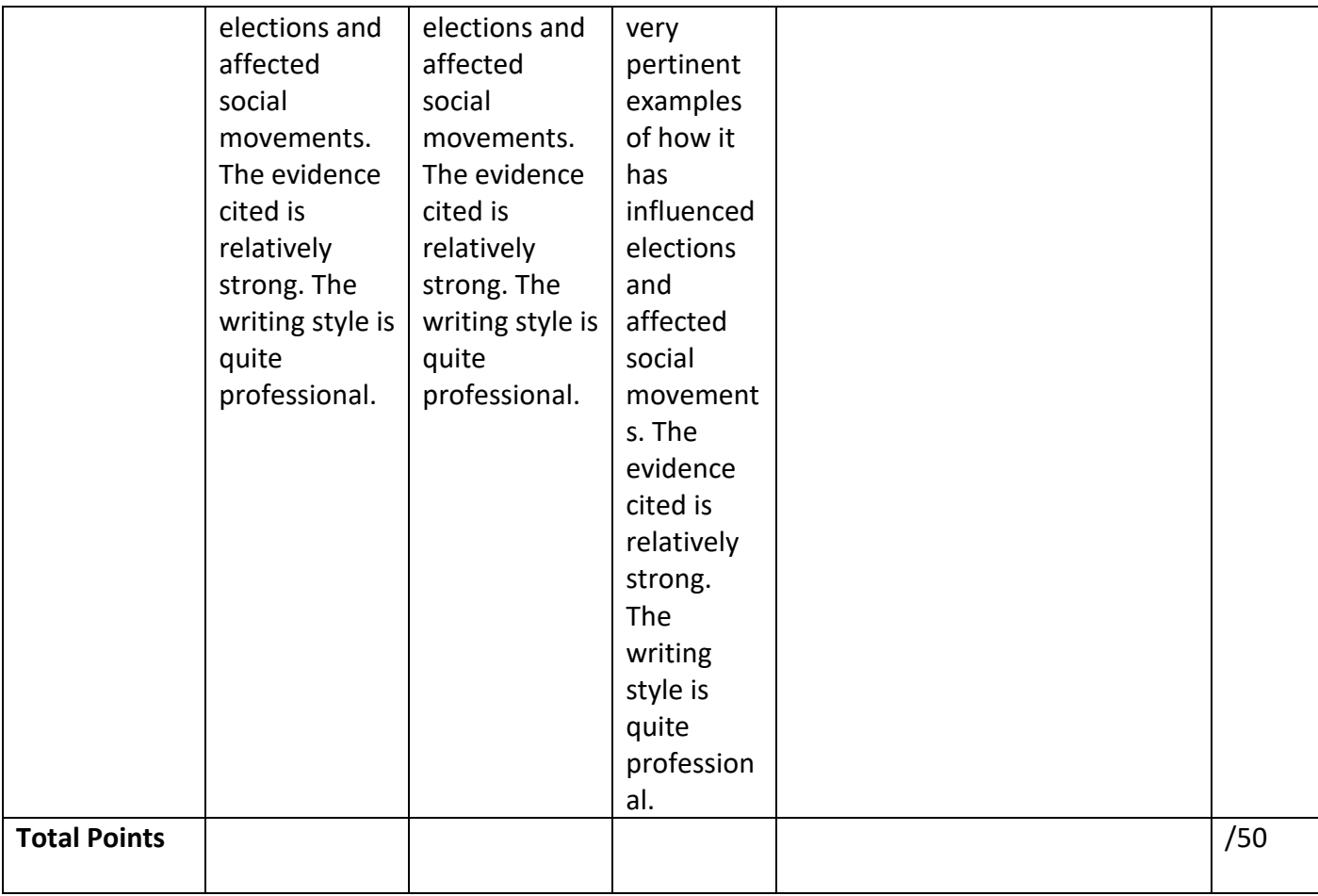

### **Part 2**

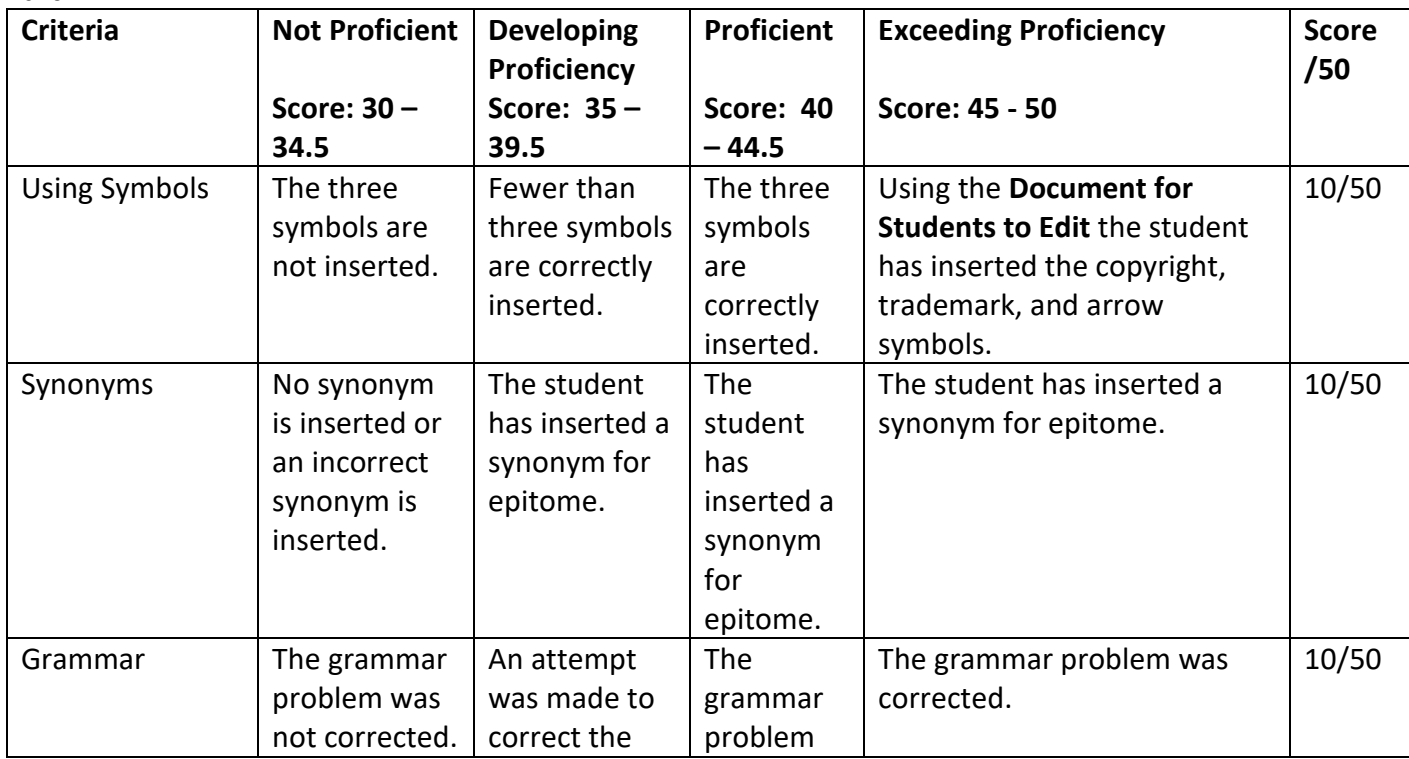

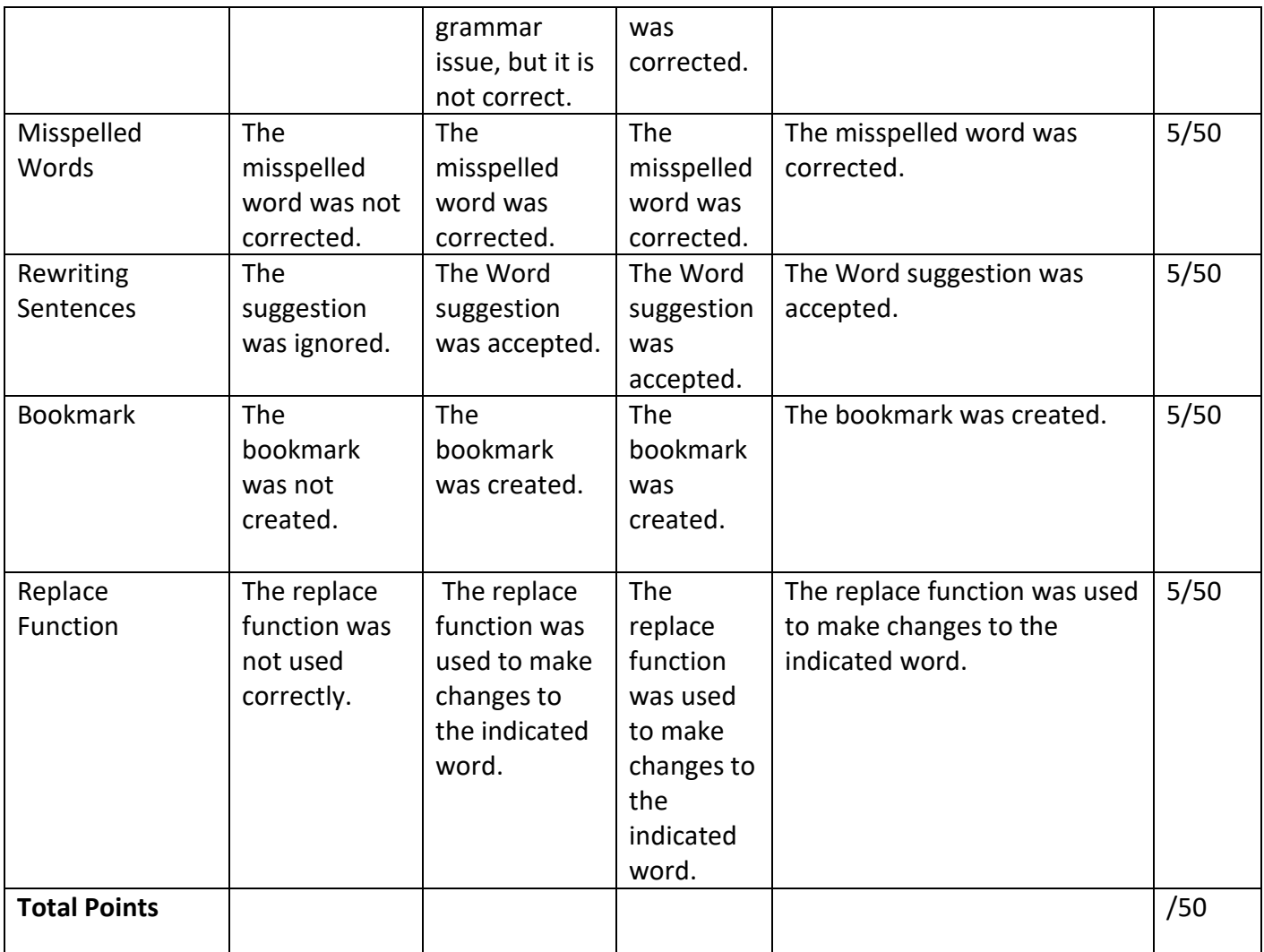

This is an example of a document showing that there is collaboration.

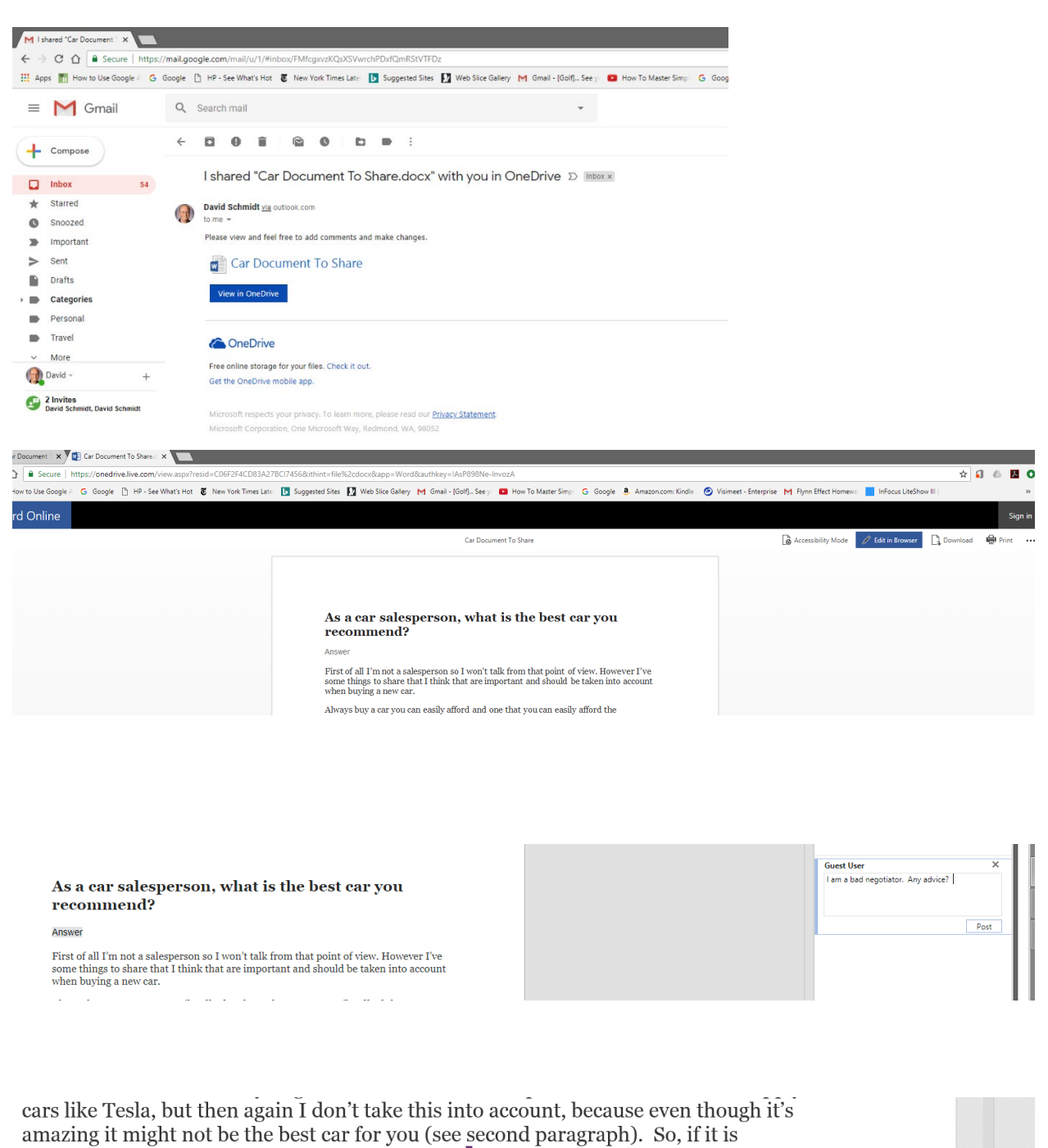

something I could afford, I could/should buy it?

 $\mathbf{x} \times \mathbf{1}$  $\overline{1}$ and a contract of the state of the state of the state of the state of the  $\mathbf{u} = \mathbf{u} + \mathbf{u} + \mathbf{u} + \mathbf{u}$ 

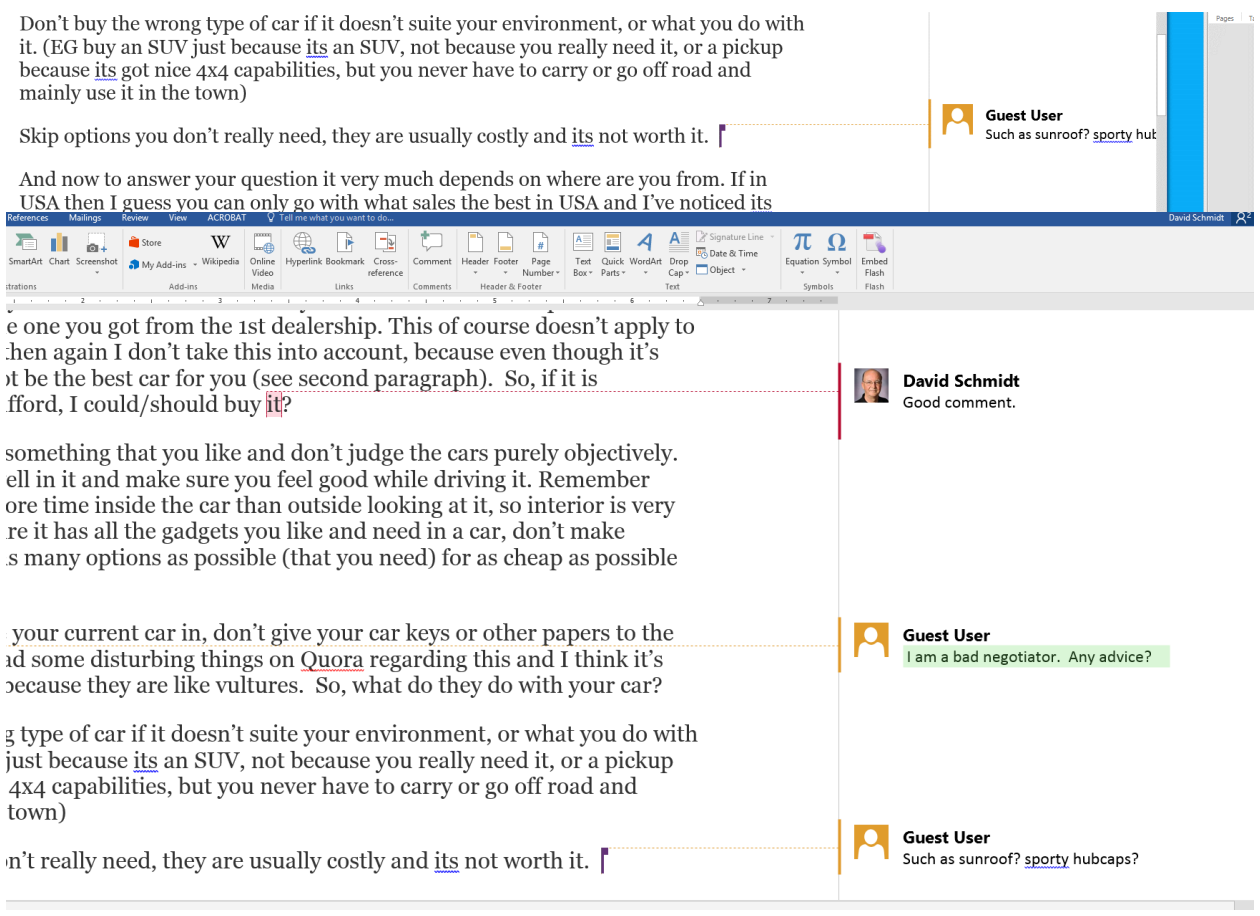

## **Objective #5:**

**The Web, the Deep Web, and the Dark Web**

### **General Education Objective 1.3: Computer Literacy Requirement Objective #5**: **Identify the ethical and legal standards of conduct regarding the use of data and technology.**

**Meeting the Outcome**: Students typically do not understand copyright issues. By documenting uses of creative works using the multiple Creative Commons licenses (and explaining the uses of those licenses), students gain an appreciation for the proper uses of creative materials. Students (and others) typically do not understand the extent of the misuse of private information. Companies find many ways to entice us to give up our privacy. Some of these ways are questionable ethically. Companies also sell information that we may believe is private or use it in other questionable ways. There are a variety of ways to keep information private. Some are careful to use encryption. One more radical way to keep things private is to use the TOR browser. Students learn some of the basics of how to identify the ethical and legal uses of private information by studying the differences of the "deep web" and the "dark web." Understanding the effects of a too-extreme libertarian philosophy on the uses of the web also helps illuminate these issues.

**Assignment**: Students are asked to document and explain three ways in which companies entice us to give up private information. They are asked to reflect on how companies use and misuse that information. To gain a deeper understanding of copyright issues, students are required to explain four Creative Commons licenses, and to document the Creative Commons license of an image they include in their document. To illustrate ethical and legal issues on the web students to explain the differences between the surface web, the deep web, and the dark web. In explaining these differences students are expected to comment on the role of the Tor browser and cybercurrency. They are asked to reflect on the role of radical libertarian values and the creation of the dark web. They are required to read an article entitled "The Untold Story of Silk Road" that explains these concepts and highlights ethical and legal privacy issues.

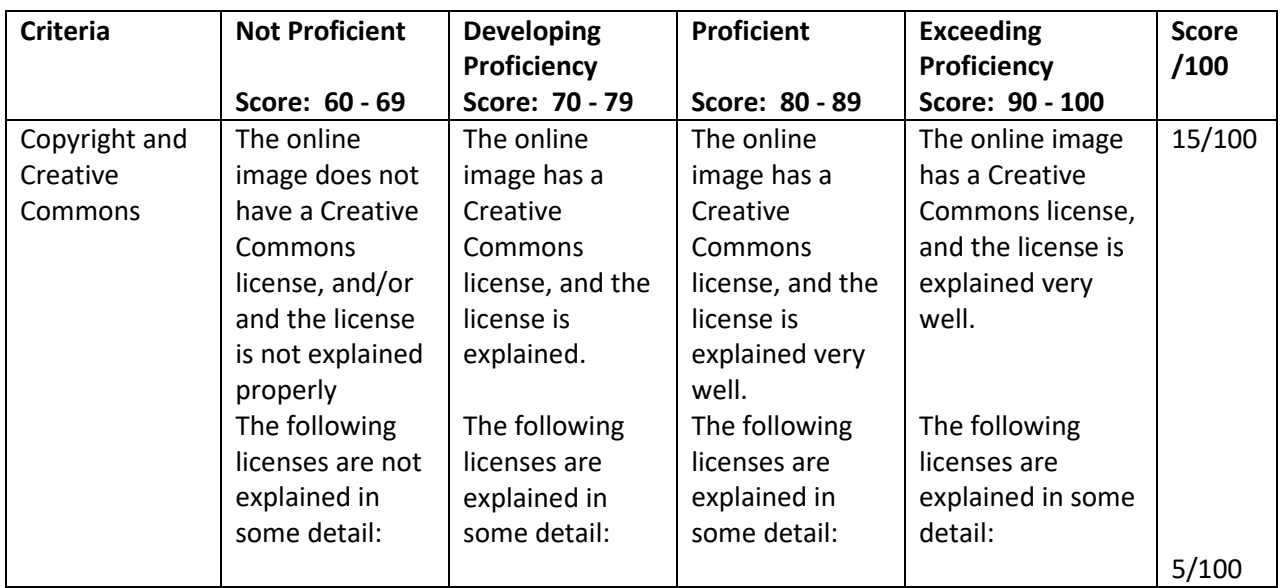

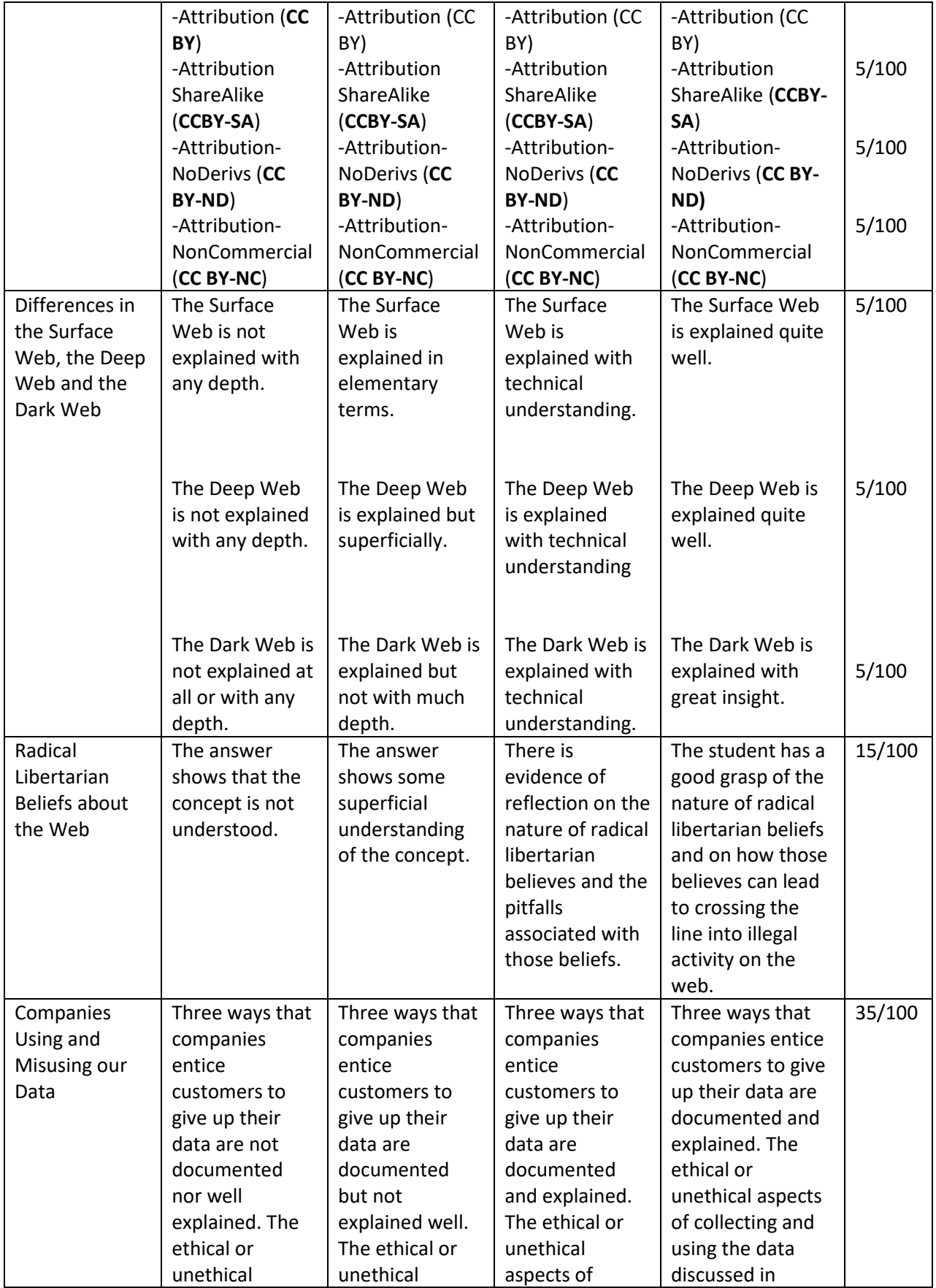

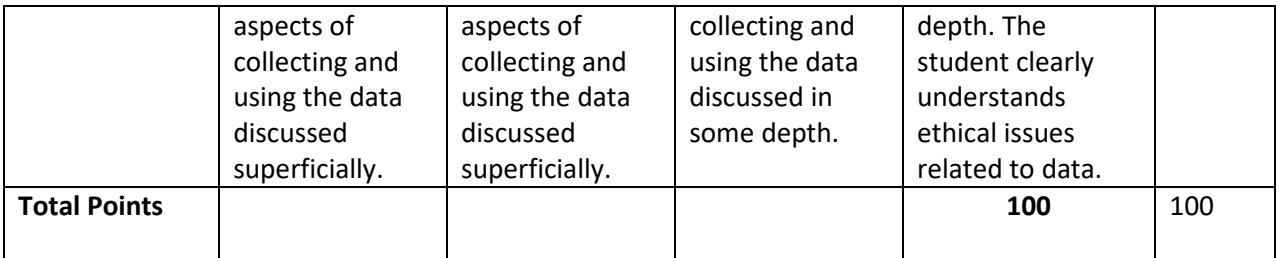